# OxyGuard Cobália Sync. Application

Android and iOs

Instructions for use

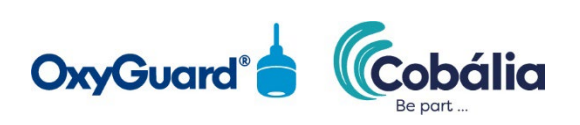

# **Contents**

<span id="page-1-0"></span>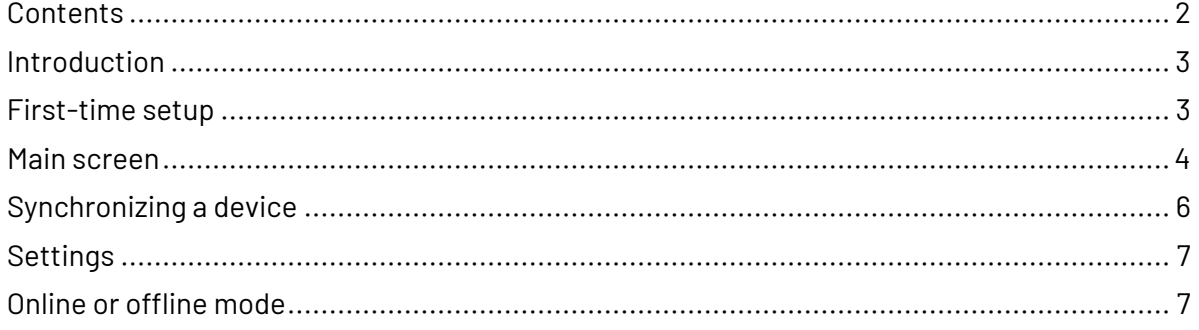

#### <span id="page-2-0"></span>**Introduction**

To synchronize logged data from an OxyGuard Bluetooth enabled product, such as the Handy Polaris C, to Cobália you need to install the OxyGuard Cobália Sync App on your smartphone. You can download the OxyGuard Cobália Sync App from your preferred App Store.

In this application note you can find information on how to register new equipment in Cobália and how to use the OxyGuard Cobália Sync. App. The OxyGuard Cobália Sync. App is an easy-to-use link between your measuring equipment and Cobália.

### <span id="page-2-1"></span>**First-time setup**

To register new equipment and synchronize logged data from your OxyGuard Bluetooth enabled product with Cobália, by using the OxyGuard Cobália Sync. App, you need to subscribe to Cobália. To access the Cobália App you must use your login (password) to Cobália, which was sent to you together with your new OxyGuard product. When setting up the app for the first time, you will see a login screen as i[n Figure 1](#page-2-2) below.

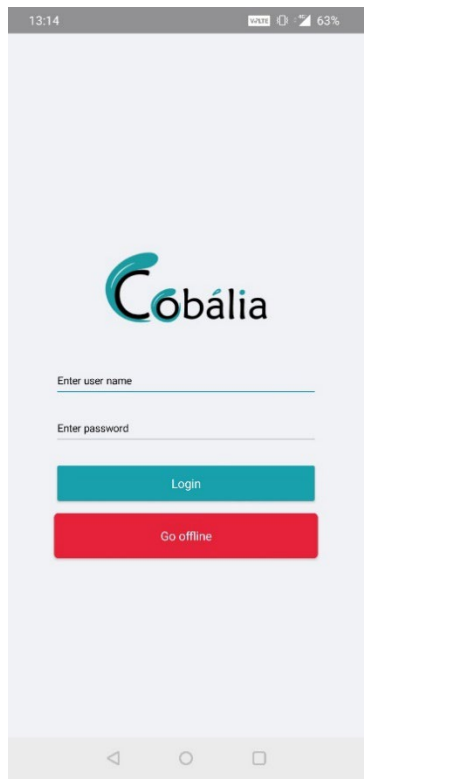

Figure 1: Login screen, when entering the application for the first time

<span id="page-2-2"></span>You can either use your Cobália login, or access the app in the offline mode. The difference between the offline and online mode is described in section ["Online or offline mode"](#page-6-0) of this document. To start synchronizing your device with Cobália, go to the ["Main screen"](#page-3-0) section as described below.

#### <span id="page-3-0"></span>**Main screen**

After choosing either the offline or online mode, you will see the following menu (Figure 2).

[Figure 2: Main screen](#page-3-1) overview:

- 1. Button that will direct you to the settings of this application.
- 2. List of all the scanned Bluetooth devices.
- 3. Button that will direct you to the Cobália website.

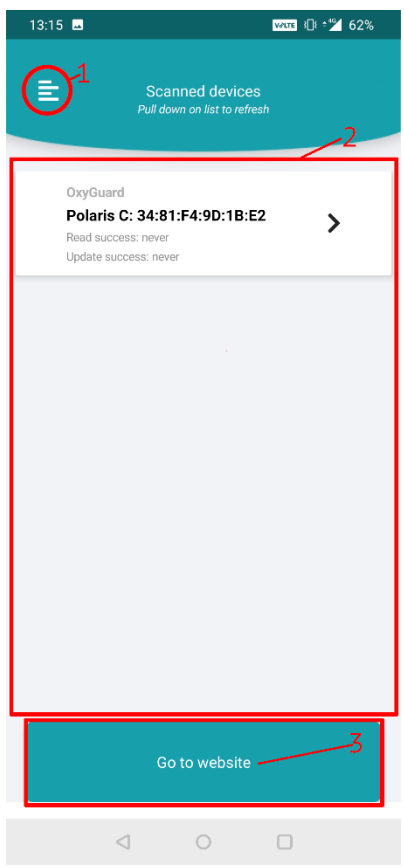

Figure 2: Main screen

<span id="page-3-1"></span>The OxyGuard Cobália Synch App will automatically scan for Bluetooth devices when you are on the main screen. You can restart the scan by swiping downwards in the grey area. New equipment must be registered in Cobália to be detected. The registration can only be made from a PC. Log in to Cobália from your PC, click on the "Administration" menu in the left hand side. Choose "Hardware" and then click on "Add new", then "Add equipment" appears (see Figure 3 below). Fill in the serial number and the token of the product. Your new product is now registered and can be found under "Equipment" on the main screen.

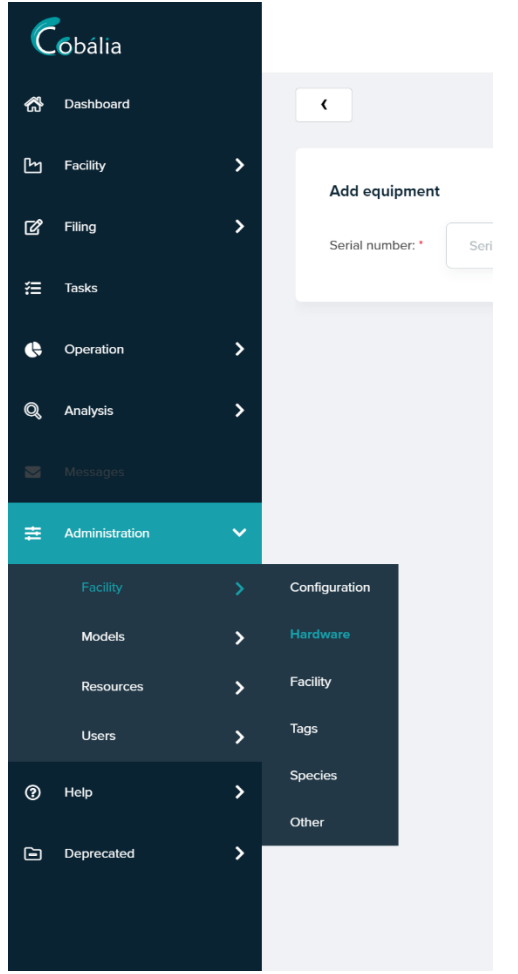

Figure 3: Adding new hardware to Cobália

#### **Synchronising data from equipment with Cobália**

From the main screen in Cobália you can start to synchronize the detected devices (e.g. Handy Polaris C) with Cobália by clicking on the device on the main screen. This will automatically enable the Bluetooth of your device to make it discoverable by the OxyGuard Cobália Sync. App. The detected device should appear on the screen in the app, like the Handy Polaris C in [Figure 2.](#page-3-1) If the OxyGuard Cobália Sync. App detect more than one device, they will all appear on the list of "Scanned devices".

Clicking on either device in the list of "Scanned devices" (figure 2), will start synchronizing the selected device to Cobália. See section ["Synchronizing a device"](#page-5-0) of this document.

## <span id="page-5-0"></span>**Synchronizing a device**

After selecting a device (e.g. a Handy Polaris C) from the main screen, synchronization will start. You can follow the progress of the synchronization on the screen.

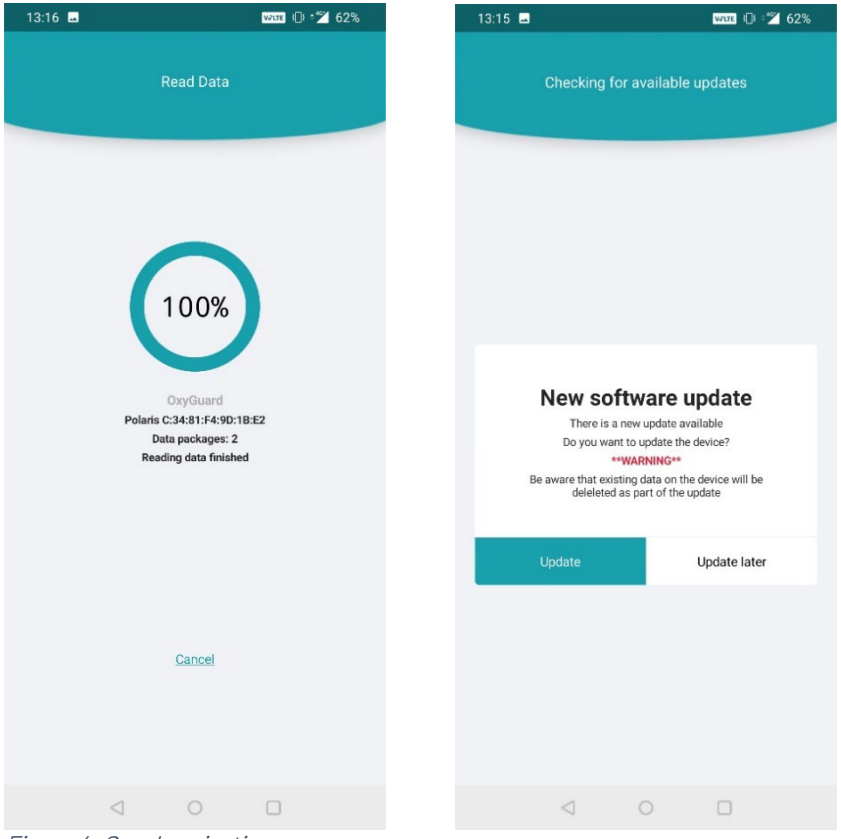

Figure 4: Synchronization screen

Figure 3: Display of new software

When the OxyGuard Cobália Sync. App has synchronized a device it will automatically check for software updates for that particular device (e.g. Handy Polaris C) and in case of any updates, the user will be asked to update the software. **Be aware** that updating your device might delete logged data if the setting "Read data from device" has been set to "off". Please see the section below. Make sure to synchronize all data from the selected device before updating the software.

# <span id="page-6-0"></span>**Settings**

On this screen, you can set up the application. See Figure 3.

You can choose to enable "Read data from device". If it is enabled it will transfer logged data to Cobália automatically. If it is disabled it will only check for updates for the selected device.

You can choose to enable "Upload in background". This allows the app to synchronize data from your device to Cobália while the application is in the background. This is useful when updating or transferring a large amount of data.

At the bottom of the screen "Settings", you can see the current version of the app and the newest available version of the app in the store. It will make an update if a new app is available.

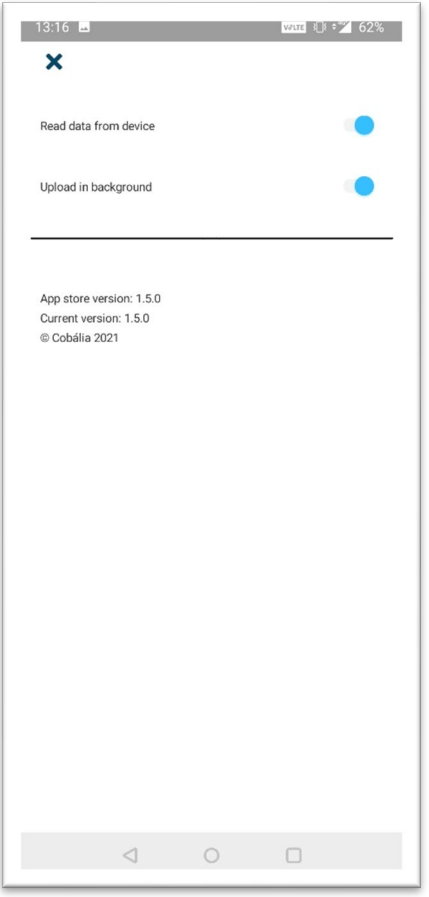

#### <span id="page-6-1"></span>**Online or offline mode**

In both the "online" and "offline" mode, it is possible to transfer data from your device to the OxyGuard Cobália Synch App. You can only upload data to Cobália when you are in the online mode.

If you transfer data from a device to the OxyGuard Cobália Sync App in the offline mode, the data will be uploaded when you change to the online mode. (This can be done from the main screen. See section ["Main screen overview"](#page-3-0)).

**OxyGuard International A/S** Farum Gydevej 64, 3520 Farum, Denmark Tel +45 4582 2094 oxyguard@oxyguard.dk. www.oxyguard.dk

H05 Polaris C Application note GB 2023 0 5

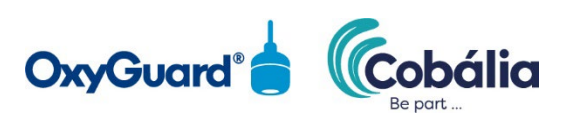